## **Instructions for taking the OLS test**

1. Visit the EU Academy link

<https://academy.europa.eu/>

2. Login with your existing account or register as a new user. Select your preferred language.

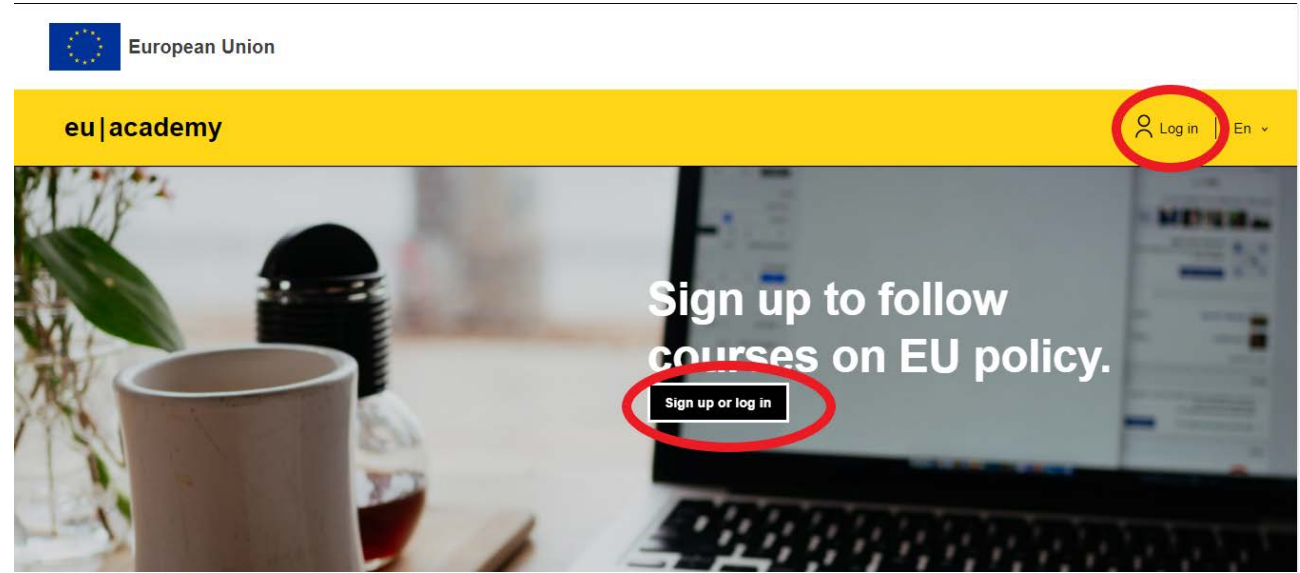

3. Complete the e-mail authentication

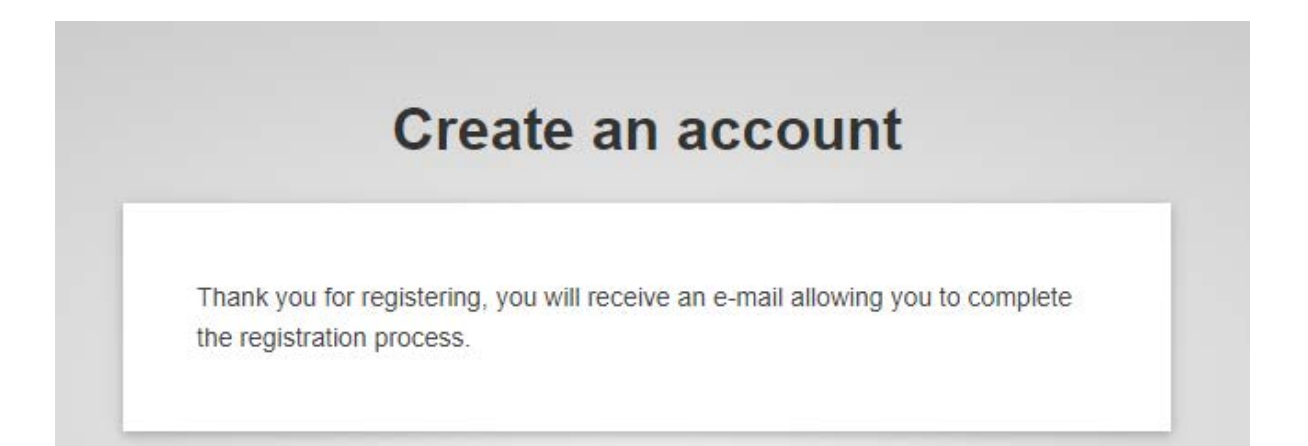

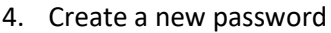

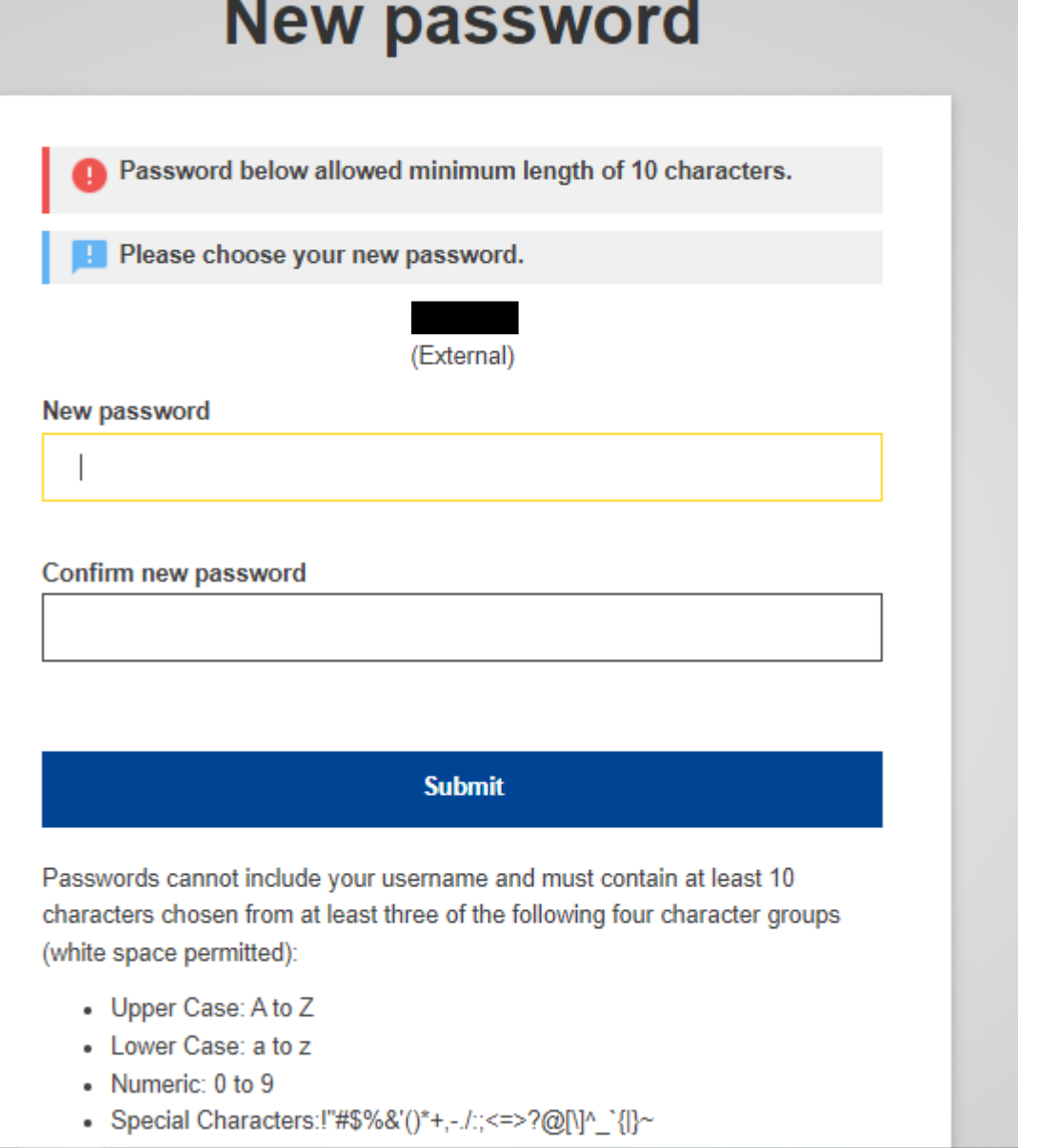

5. Search for a placement test for the desired language

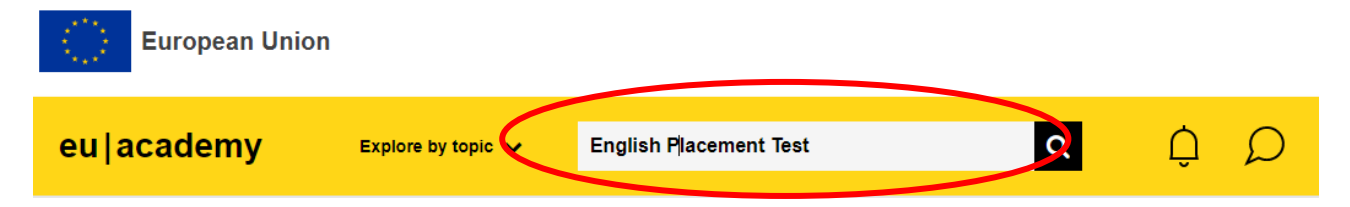

**Please note:** Currently, the five most common European languages are available: EN, FR, DE, ES, IT. In the future, language support will also be provided in the 24 other official languages of the European Union as well as for Icelandic, Macedonian, Norwegian, Serbian, and Turkish.

## 6. Select the appropriate test

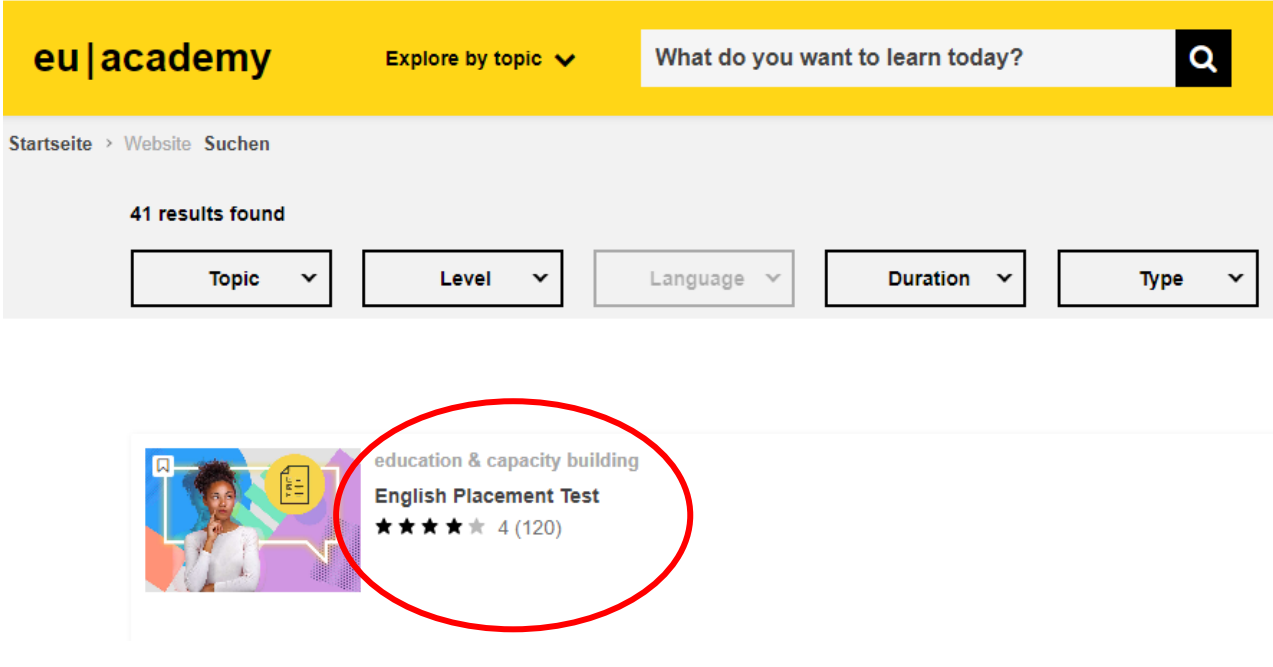

7. Register for the test

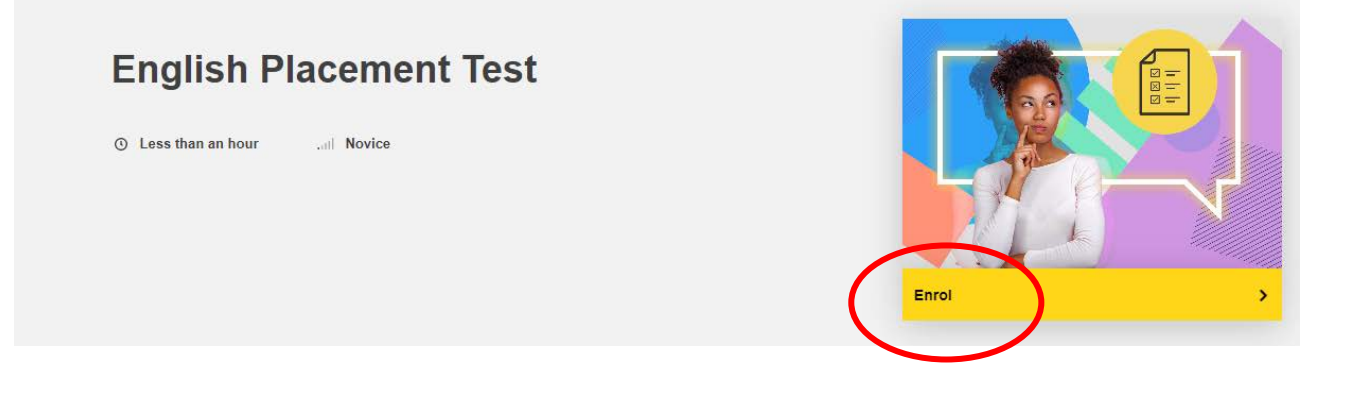

## 8. Take the test

Start your English Placement Test now!

Als erledigt kennzeichnen

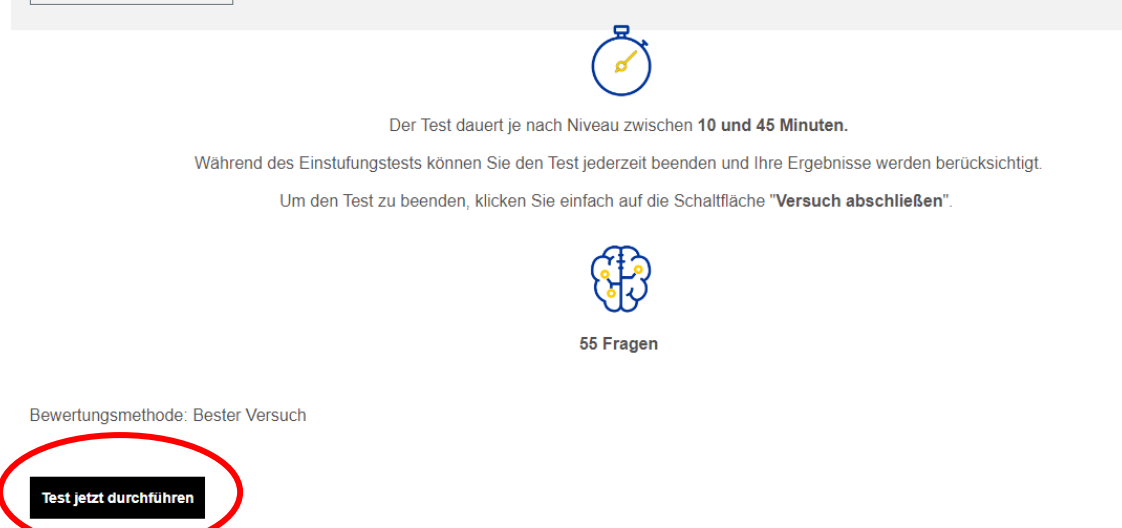

9. Answer the questions and navigate to the next questions by clicking "Next page". Navigation is also possible at any time via the question overview on the right. This means that you can skip questions or change your answers before submitting.

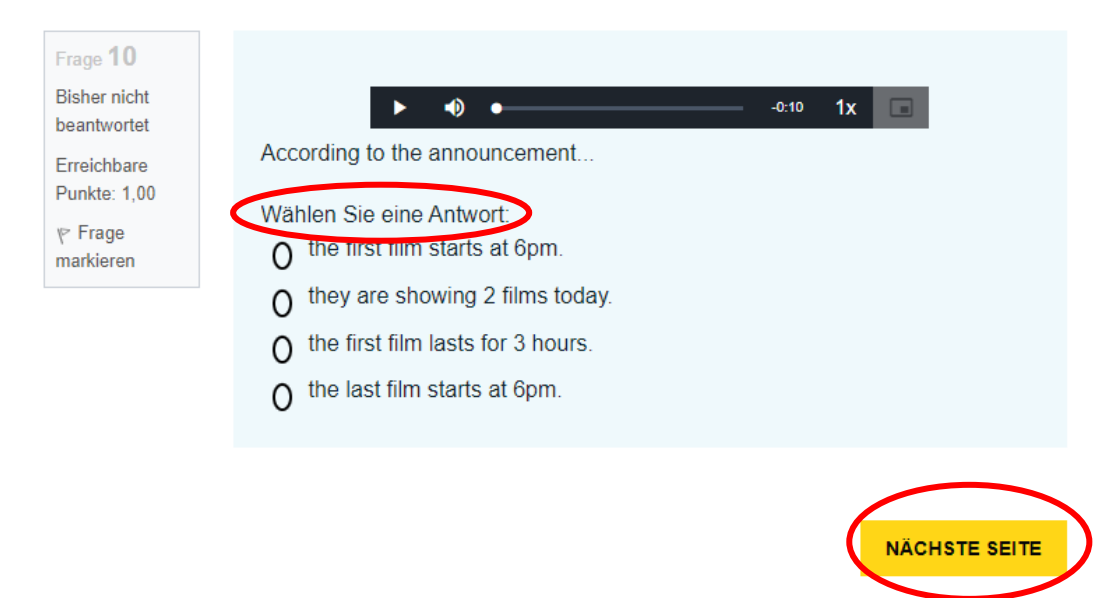

Startseite > Dashboard > English Placement Test > View Quiz > Vorschau

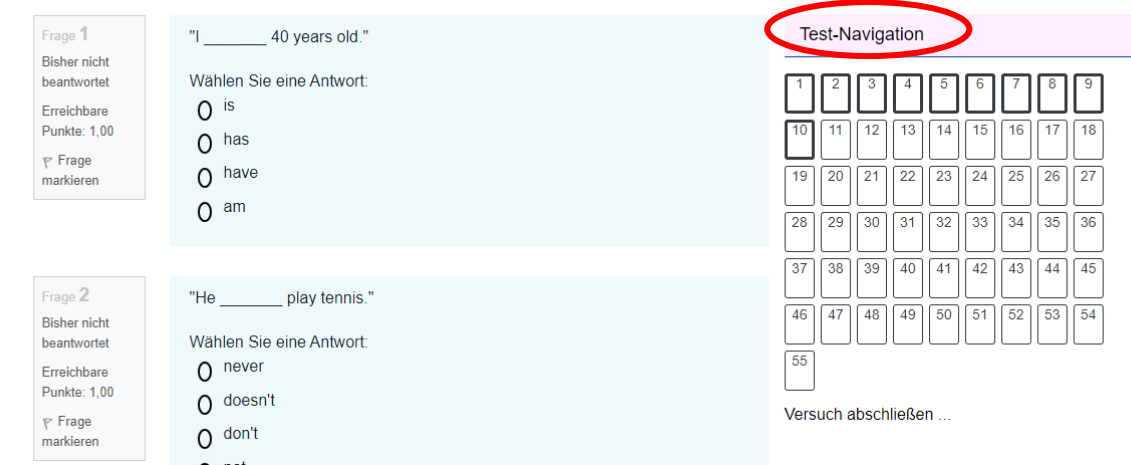

10. Before submitting the test, check that all questions have been answered. Questions that have not been answered will appear white in the overview.

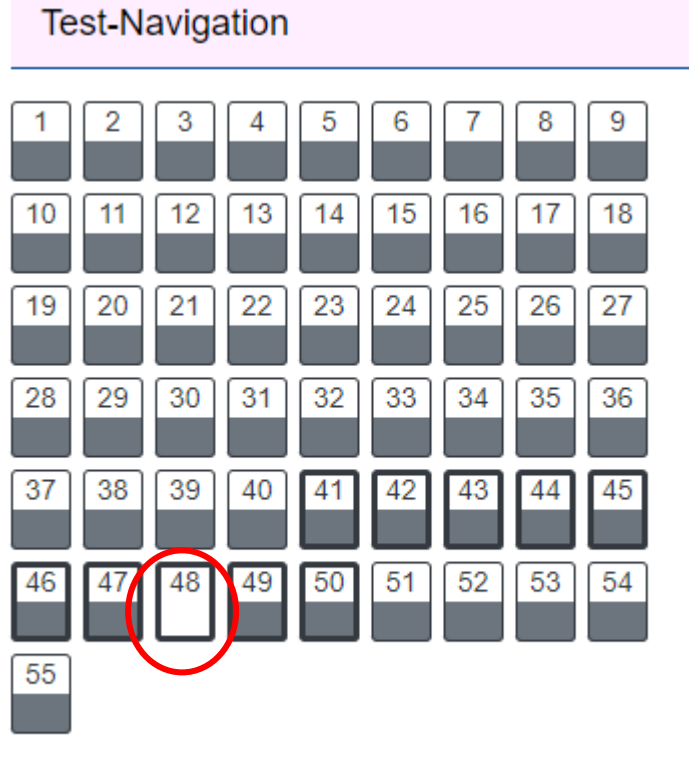

Versuch abschließen ...

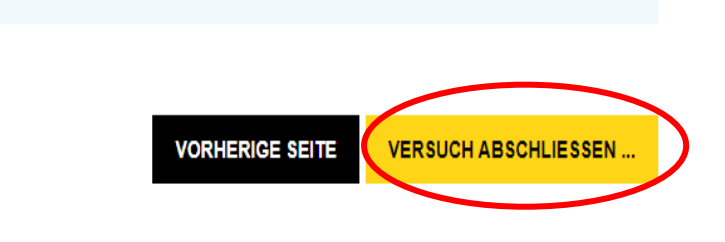

11. The answers to the questions can be viewed via the test navigation. Then click on "finish review".

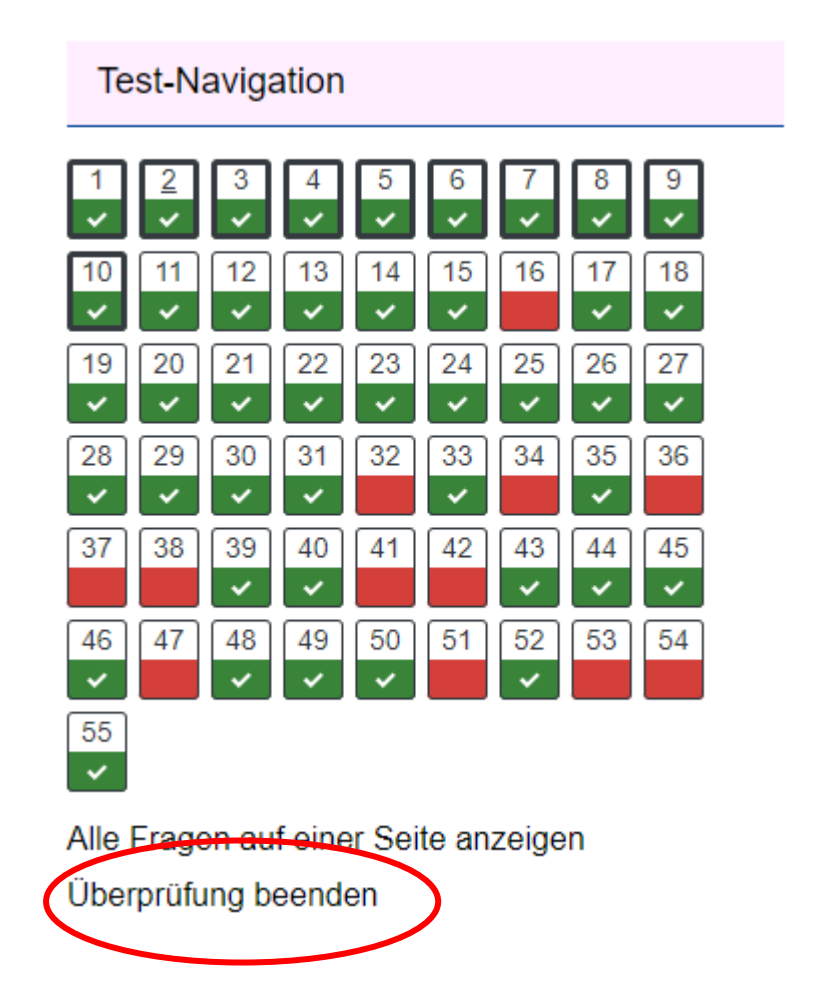

12. You will then be taken to the results of your classification. Make a screenshot of these results **that shows your name**

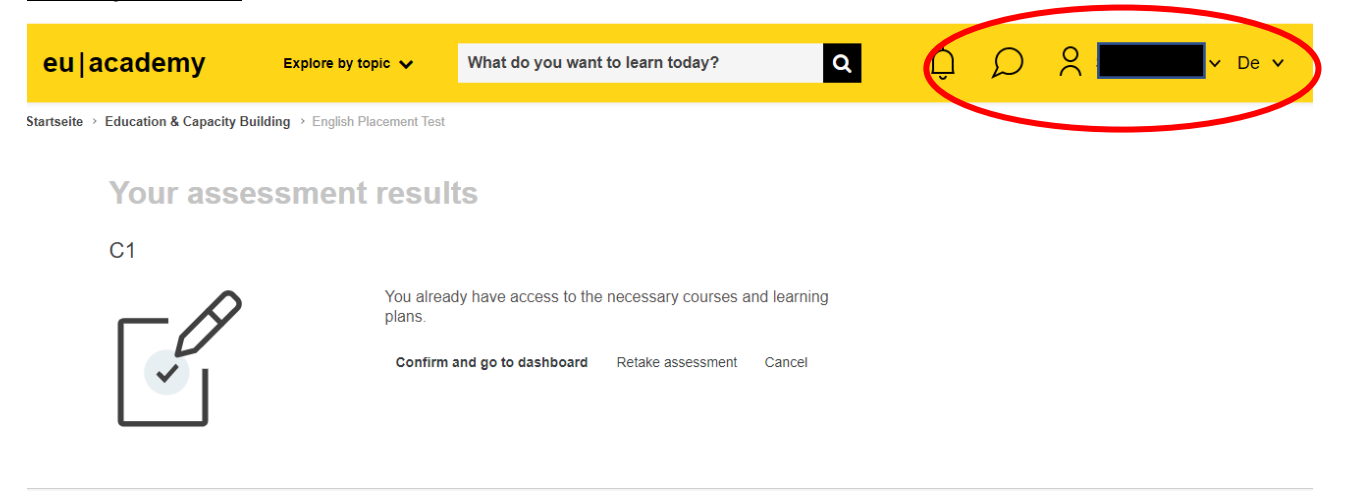

13. Upload the screenshot as "Proof OLS test" via MoveOn.